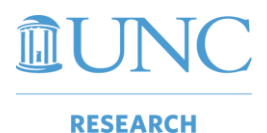

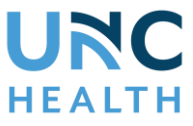

**Introduction:** We have recently completed Phase 1 of creating communication between OnCore and IRBIS. This exciting change also allows for UNC-IRB actions to be pushed into OnCore for *non-oncology* studies. The following instructions outline functionality currently deployed.

There are two options that users can use to link data:

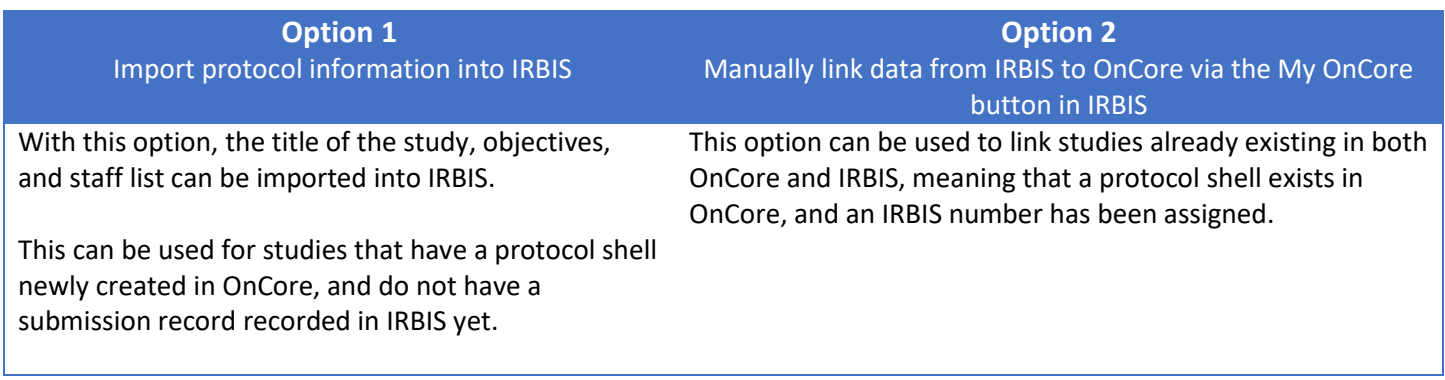

After either option is utilized for non-oncology studies, the completed UNC-IRB action will be pushed into in the Reviews tab of the PC Console in OnCore (see page six for further details).

## Option 1: Import Protocol Information into IRBIS

- 1. Log in to IRBIS
- 2. Select the **New Study** link and check the box in the OnCore area:

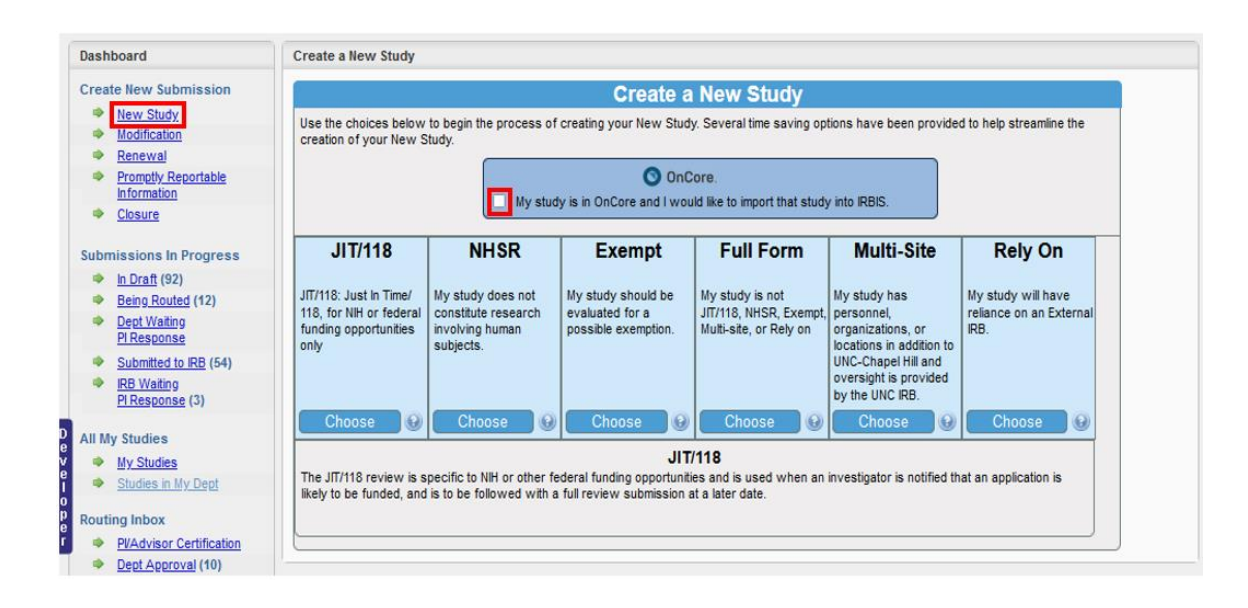

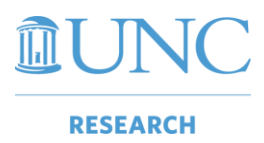

**Linking OnCore Data to IRBIS**

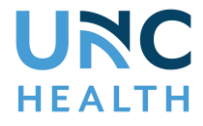

3. Type the protocol number in the box that appears and select the **Search** button:

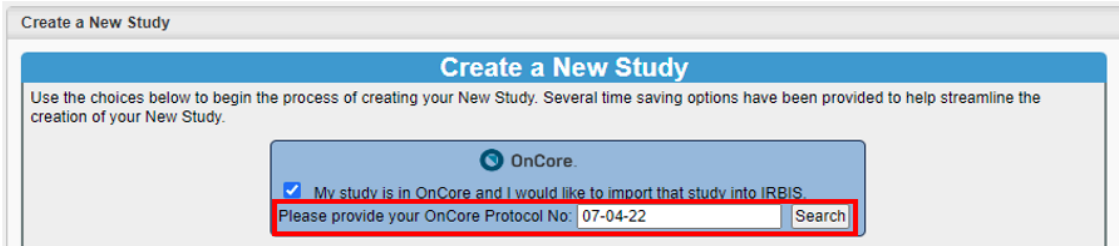

4. A pop-up window will appear with a preview of the study's protocol number, title, and name of the PI. Confirm this information is correct. Select the **Use this Study** button:

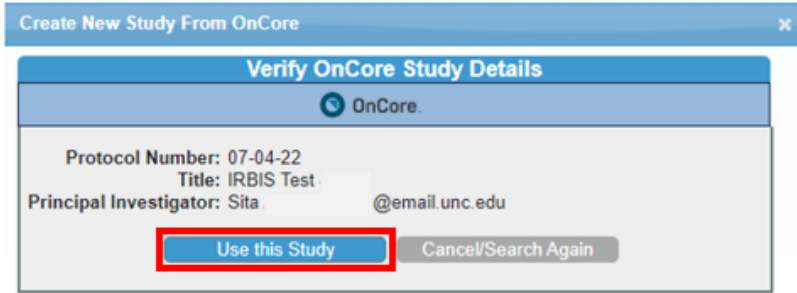

5. The next screen will feature three options. Select the **Choose** button for the appropriate option:

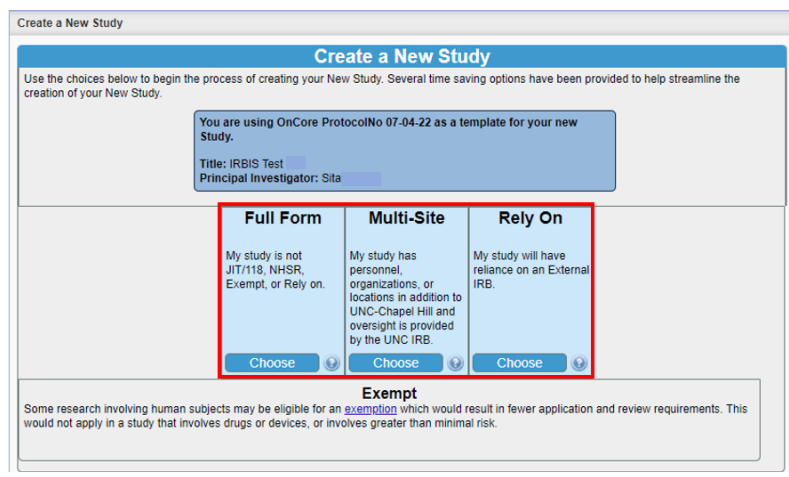

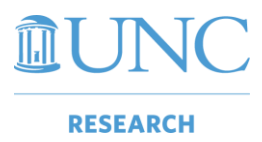

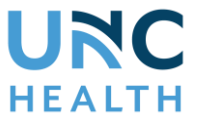

6. The study is created in IRBIS. The title and objectives as entered in OnCore will automatically populate in the IRBIS forms:

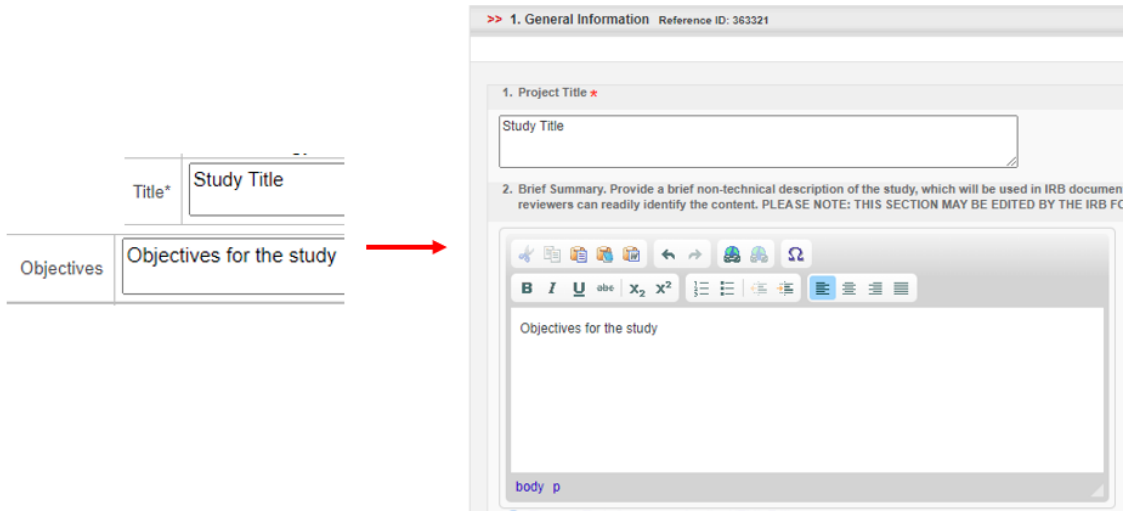

7. Select the **Save and Continue** button at the bottom of the page to advance to the Project Personnel page:

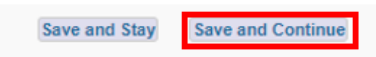

8. Upon advancing to the Project Personnel page, the Project Personnel Wizard pop-up window will appear. Select the appropriate staff members and update their roles as needed. Select the **Use the selected Staff** button when done:

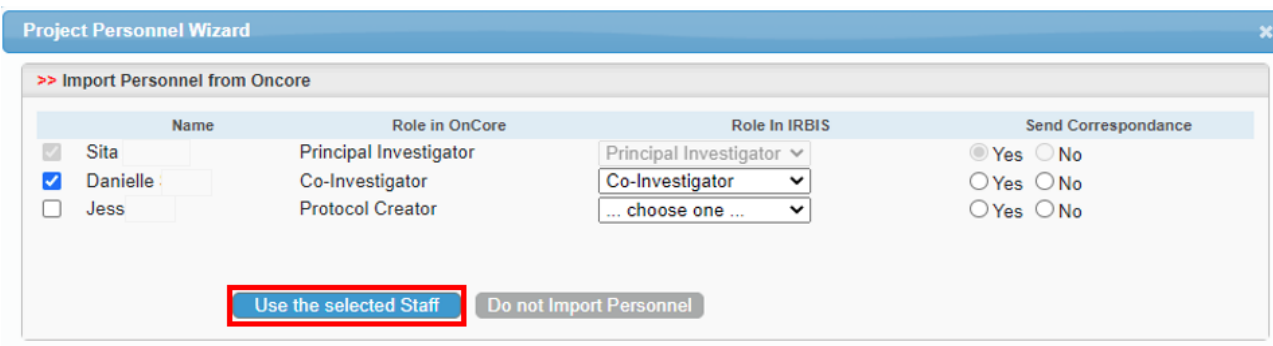

9. The window will refresh and display the selected staff members and roles entered:

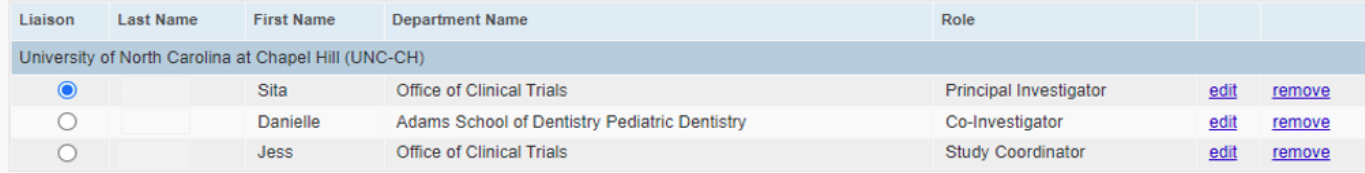

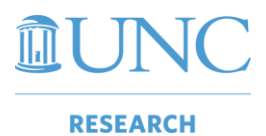

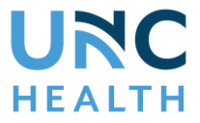

The imported information will be available in IRBIS. Each staff member with a checkbox checked and a valid role selected will be imported.

UNC-IRB actions will be pushed in OnCore after the review process is complete. See page 6 for more information.

## Option 2: Manually link data from IRBIS to OnCore via the My OnCore button in IRBIS

1. Log in to IRBIS and select the **My Studies** link and click on the hyperlink for the appropriate study:<br>**IRBIS** office of Human Research Emics

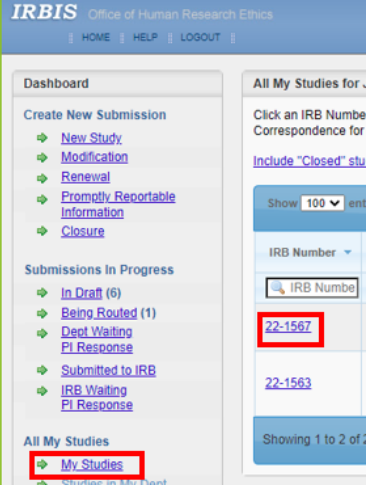

2. Select the **Reference ID** hyperlink :

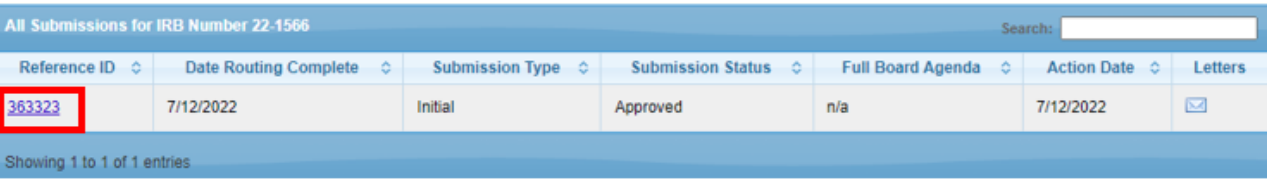

3. Select the **My OnCore** button on the Application Status page:

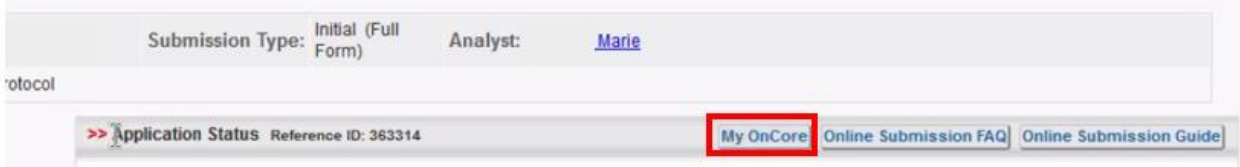

4. Enter the protocol number in the pop-up window that appears:

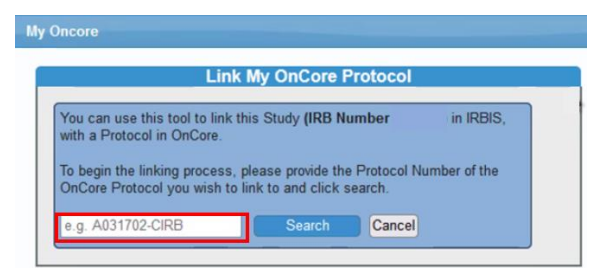

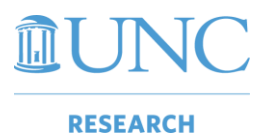

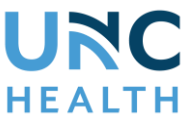

5. A new pop-up window will appear. The protocol number, title, and principal investigator will be listed. Select the checkbox at the bottom of the pop-up window:

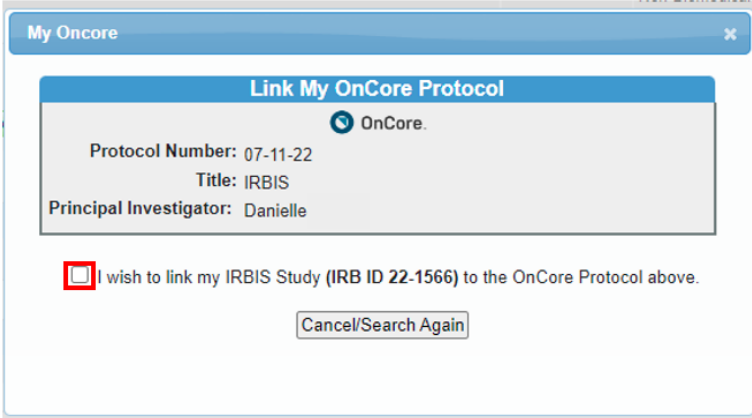

6. A new set of buttons will appear on the bottom of the pop-up window. Select the **Use this Study** button:

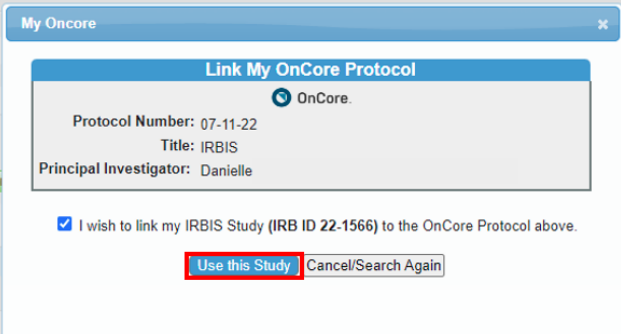

7. A warning window will appear. Click **OK** if you wish to proceed with linking the study:

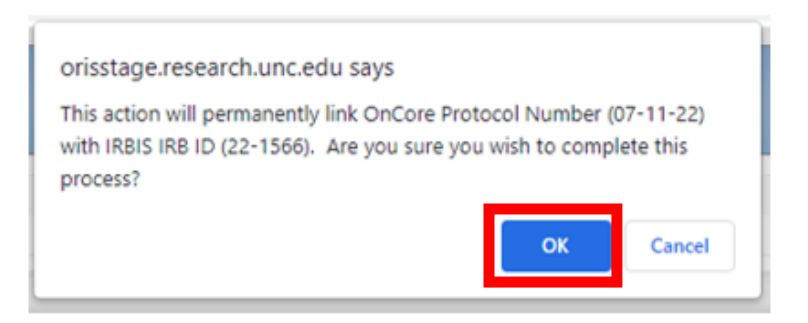

The study in IRBIS will be linked to the protocol shell in OnCore.

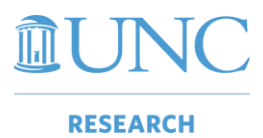

 $\overline{\phantom{a}}$ 

**Linking OnCore Data to IRBIS**

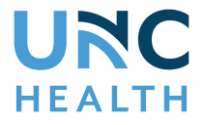

# UNC-IRB Review Information in OnCore for Non-Oncology Studies

After a UNC-IRB action is completed by IRBIS staff, the IRB information will appear in OnCore. To view the information:

- 1) Navigate to **PC Console** > **Reviews** > **IRB**
- 2) Select the **Details** hyperlink next to the appropriate review
- 3) The **IRB Review Details** page will appear

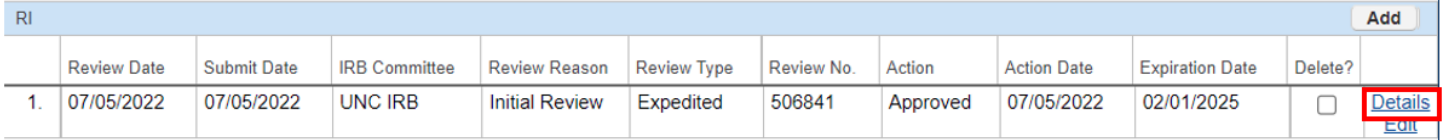

#### **Example 1: Initial or Renewal/Continuing Review**

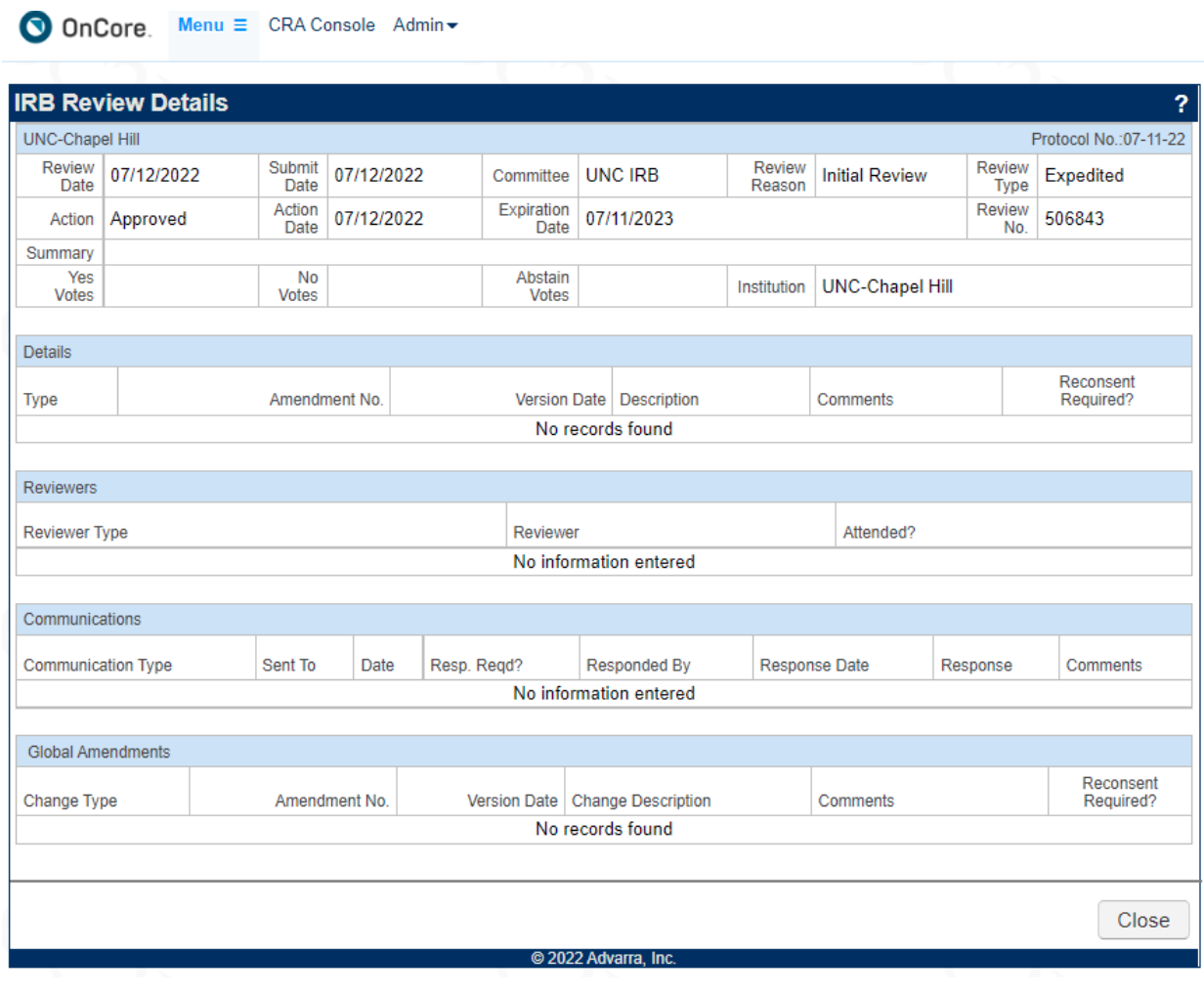

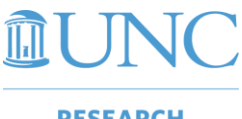

**Linking OnCore Data to IRBIS**

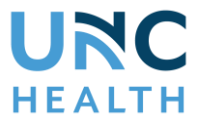

#### **RESEARCH**

### **Example 2: Administrative Review**

For a completed Administrative Review, you will see additional text entered in the Summary field. The Expiration Date field will also be blank.

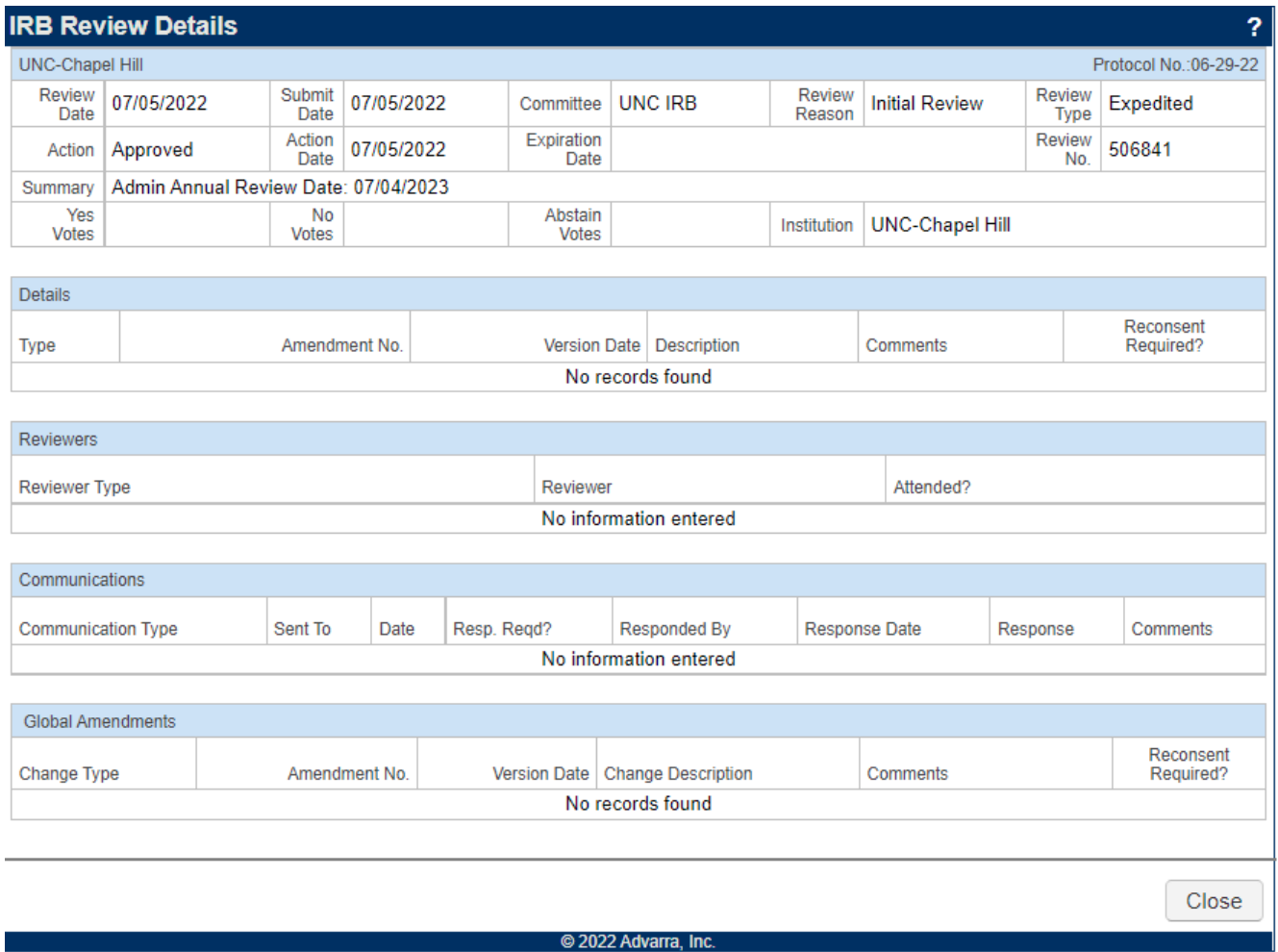

**Note:** Regardless of review type, you will still need to add related attachments, such as consent forms.